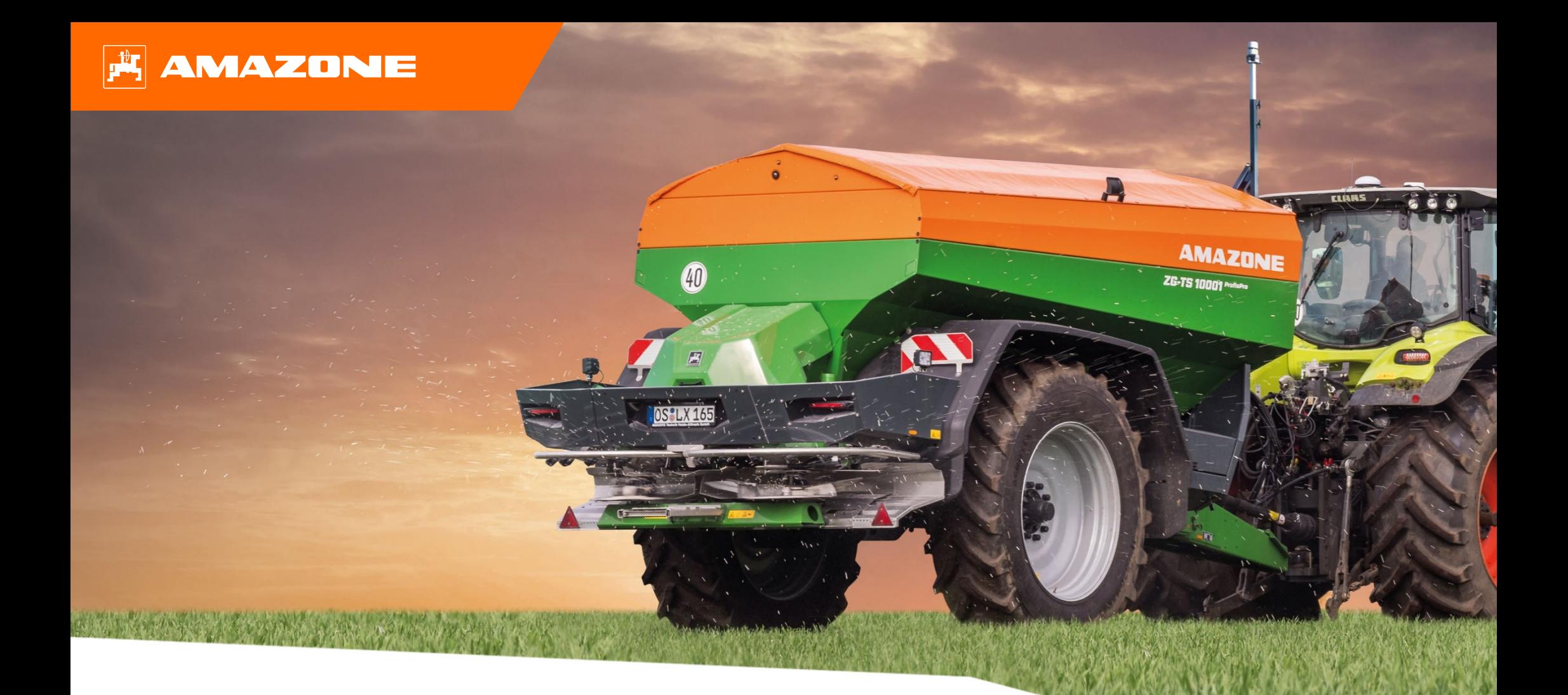

# **Ayuda orientativa para el inicio de temporada ZG-TS 01**

# **Índice de contenido**

- 1. Indicaciones generales
- 2. Página de inicio del software de la máquina
- 3. Menú de trabajo del software de la máquina
- 4. Preparación para el uso
- 5. Ajustes de máquina
- 6. Ajustes del software
- 7. Crear abono
- 8. Preparación en el lado de la máquina para el Task Controller
- 9. Procedimiento de empleo
- 10. Comprobar distribución transversal
- 11. MySpreader
- 12. Licencias Connect MySpreader

# **1. Indicaciones generales**

- • El uso de este documento presupone que se hayan **leído** y **comprendido** las **instrucciones de servicio** de la máquina y del software. Los documentos correspondientes se muestran en el lado derecho en esta página.
- • Por lo tanto, es **necesario** consultar las instrucciones de servicio para obtener más información. Las **instrucciones de servicio** deben estar **disponibles en todo momento** cuando se trabaje con la ayuda orientativa para el inicio de temporada **ZG-TS 01**.
- • El documento **Ayuda orientativa para el inicio de temporada ZG-TS 01** brinda al usuario una guía para revisar la máquina para la nueva temporada y volver a ponerla en servicio. Este documento hace referencia a la versión de software **NW188-F** y solo es válido para dicha versión.

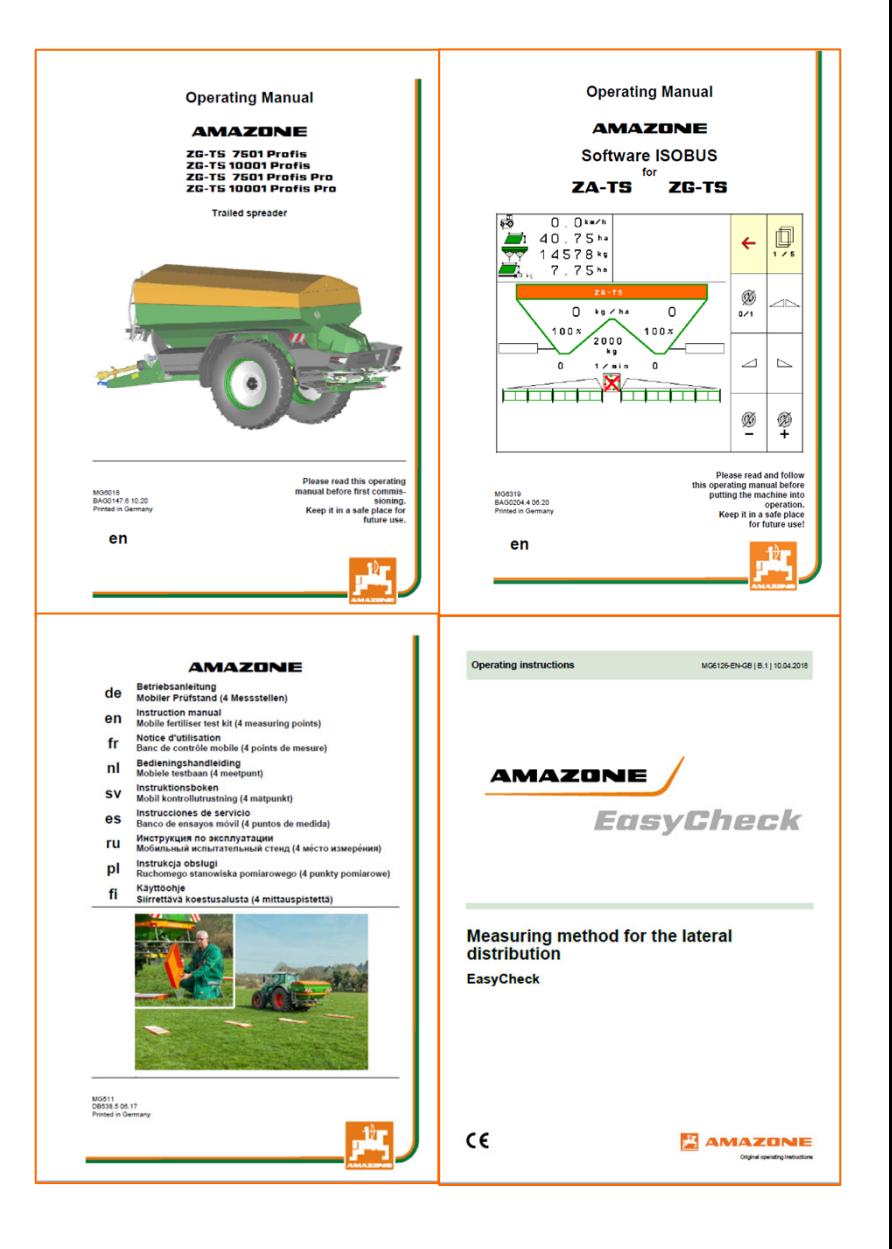

# **2. Página de inicio del software de la máquina**

**Desde la página de inicio, el usuario accede directamente al resto de páginas.**

- (1) Tipo de máquina
- (2) Tarea activada desde la gestión de tareas interna. Este campo está vacío si está configurado el intercambio de datos con un Task Controller
- (3) Dosis de aplicación. Este valor también puede ser modificado automáticamente por el Task Controller o por otros emisores de valores nominales; además, este valor es la base al 100 % para la regulación de la cantidad en el menú de trabajo
- (4) Abono activado desde la base de datos de abono
- (5) Anchura de trabajo del abono activado desde la base de datos de abono
- (6) Página de información
- (7) Menú de trabajo
- (8) Gestión de tareas interna
- $(9)$  Base de datos de abonos
- (10) Menú de usuario
- (11) Ajustes de máquina
- (12) Banco de ensayo móvil

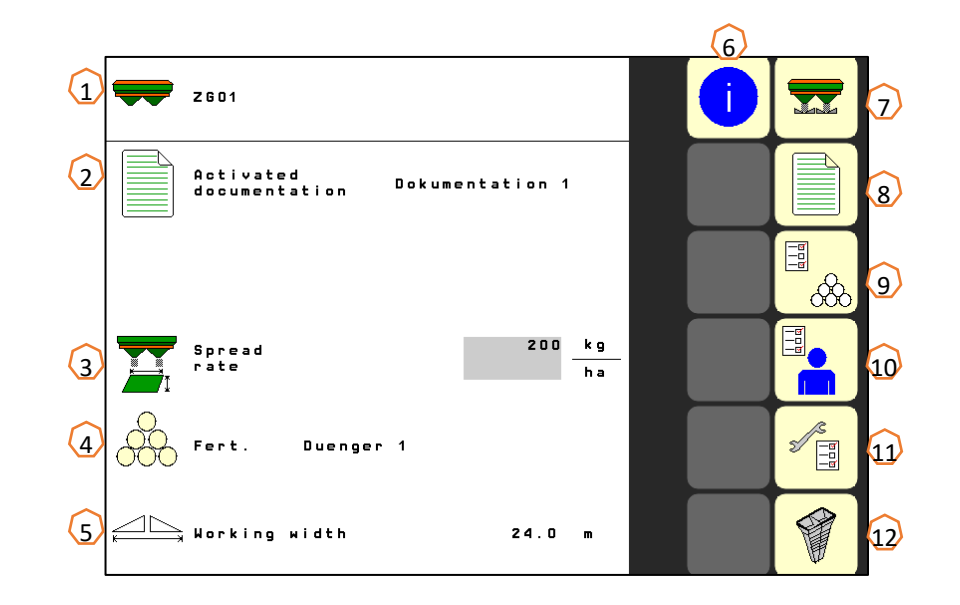

### **3. Menú de trabajo del software de la máquina**

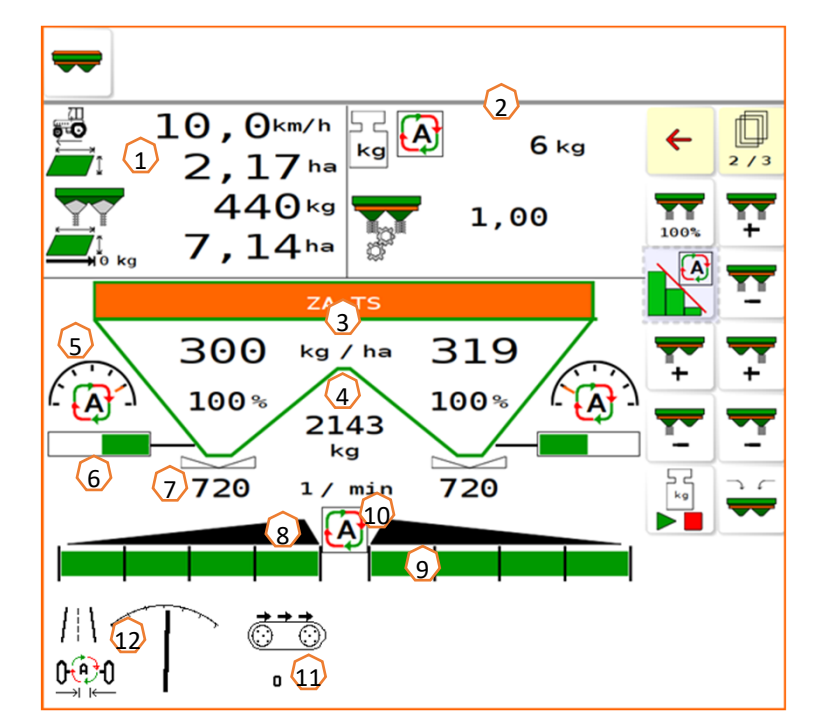

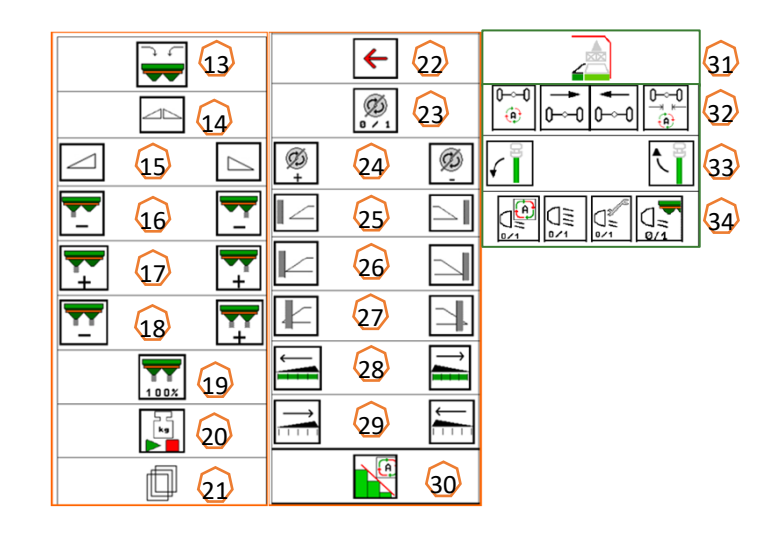

- (13) Llenar esparcidora
- (14) Abrir/cerrar corredera a ambos lados
- (15) Abrir/cerrar corredera izquierda/derecha
- (16) Reducir la dosis de dispersión izquierda/derecha
- (17) Aumentar la dosis de dispersión izquierda/derecha
- (18) Aumentar/reducir la dosis de dispersión a ambos lados
- (19) Ajustar la dosis de dispersión a ambos lados a la cantidad nominal (100 %)
- (20) Marcha de calibración en modo offline de la báscula
- (21) Pasar a la siguiente página
- (22) Regresar a la página de inicio
- (23) Conectar los discos de dispersión (solo con accionamiento hidráulico, mantener pulsado hasta que finalice la señal acústica)
- (24) Aumentar/reducir la velocidad de la dispersión en límite
- (25) Activar/desactivar la dispersión en zanja izquierda/derecha
- (26) Activar/desactivar la dispersión en límite izquierda/derecha
- (27) Activar/desactivar la dispersión en borde izquierda/derecha
- (28) Conectar las secciones de brazo a izquierda/derecha
- (29) Desconectar las secciones de brazo a izquierda/derecha
- (30) Activar/desactivar Section Control
- (31) HeadlandControl en la cabecera de campo
- (32) Eje de dirección AutoTrail automático/manual, contradirección en pendiente, posición central
- (33) Elevar / bajar sensor WindControl
- (34) Alumbrado de trabajo
- (1) Indicador multifunción (de libre configuración, véanse para ello las instrucciones de servicio)
- (2) Indicación de la báscula/ventana de selección (báscula, dirección, WindControl, FlowControl)
- (3) Dosis de aplicación actual en términos absolutos y porcentuales (100 % siempre de los valores de la página de inicio), resaltada en amarillo si la dosis de aplicación se desvía en más de un 10 % o si se ha producido un cambio porcentual.
- (4) Contenido pesado del depósito, resaltado en amarillo cuando cae por debajo del límite de alarma (configurable en el menú de la máquina, véanse las instrucciones de servicio).
- (5) Posición del sistema de introducción (si se utiliza ArgusTwin)
- (6) Apertura de la corredera dosificadora
- (7) Velocidad de los discos de dispersión, resaltada en amarillo en caso de desviación <sup>&</sup>gt; 50 r.p.m. respecto de la velocidad nominal (base de datos de abono)
- (8) Interruptor principal de secciones de brazo (negro abierto, blanco cerrado)
- (9) Estado de secciones de brazo (verde abierto, blanco cerrado)
- (10) Estado de Section Control
- (11) Velocidad de la cinta
- (12) Estado AutoTrail

### **4. Preparación para el uso**

**Equipamiento necesario del tractor**

**Potencia del motor del tractor:** a partir de 90 kW

**Capacidad de bombeo del tractor:** accionamiento con el sistema Load-Sensing; sin dirección también es posible, en función del equipamiento hidráulico, el sistema de corriente constante.

Alimentación de aceite desde el tractor y la bomba auxiliar sin dirección: Consumo **60 l/min** > accionamiento híbrido sin dirección

Alimentación de aceite desde el tractor y la bomba auxiliar con dirección: Consumo **85 l/min** > accionamiento híbrido con dirección

Alimentación de aceite solo desde el tractor y sin dirección: Consumo **105 l/min** > accionamiento hidráulico sin dirección

Alimentación de aceite solo desde el tractor y con dirección: Consumo **130 l/min** > accionamiento hidráulico con dirección

**Conexiones:** en función del equipamiento de la máquina se necesitan las siguientes conexiones:

2x ED: cubierta protectora, pie de apoyo 1x retorno T sin presión (máx. 5 bar) 1x conducto de presión P (máx. 210 bar) 1x cable de control Load-Sensing

#### **Acoplar la máquina:**

Acoplar la máquina con el dispositivo de remolque del tractor. Tomar las conexiones hidráulicas, el eje cardánico, el sistema de iluminación, los conductos de los frenos y el conector ISOBUS de las correspondientes posiciones de estacionamiento **(1)** y acoplar en el tractor.

Si se utiliza un sensor de magnitud de viraje en el lado de la máquina, debe tener obligatoriamente una conexión al tractor.

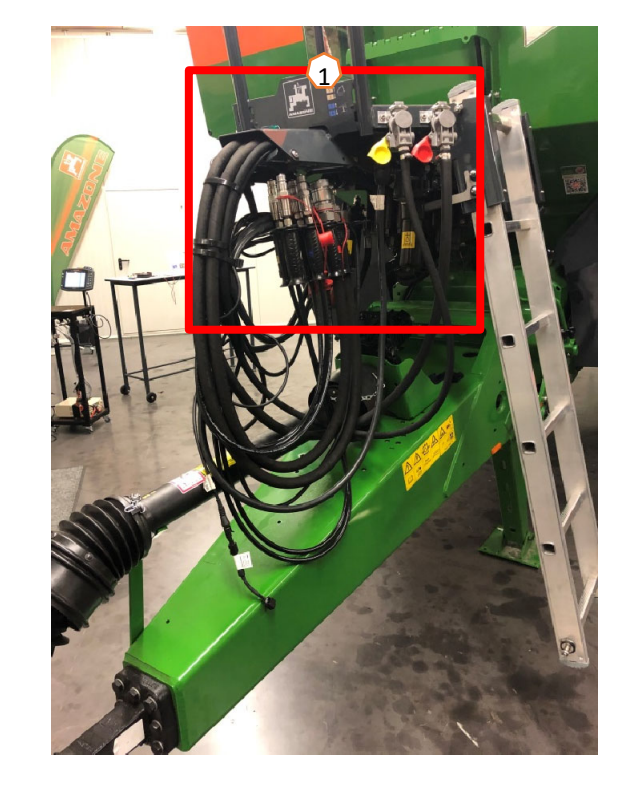

### **5. Ajustes de máquina**

#### **Estructura y funcionamiento del disco esparcidor**

(1) Marca de color de la unidad de palas de dispersión

(2) Marcas en las palas de dispersión

(3) Marca en las pala de dispersión en límite telescópicas **Selección de las unidades de paletas de dispersión:** TS 10, TS 20, TS 30

TS1, TS2, TS3

**Selección de las palas de dispersión en límite telescópicas:** A, A+, B, C, D

**Margen de ajuste según la tabla de dispersión:**

- $1, 2, 3$
- •x - sin telescopio

**El ajuste de la distribución transversal se produce mediante el sistema de introducción y tiene lugar a través de un actuador eléctrico.** 

- El actuador activa automáticamente la posición deseada.
- La posición deseada se introduce en el terminal según la tabla de dispersión.

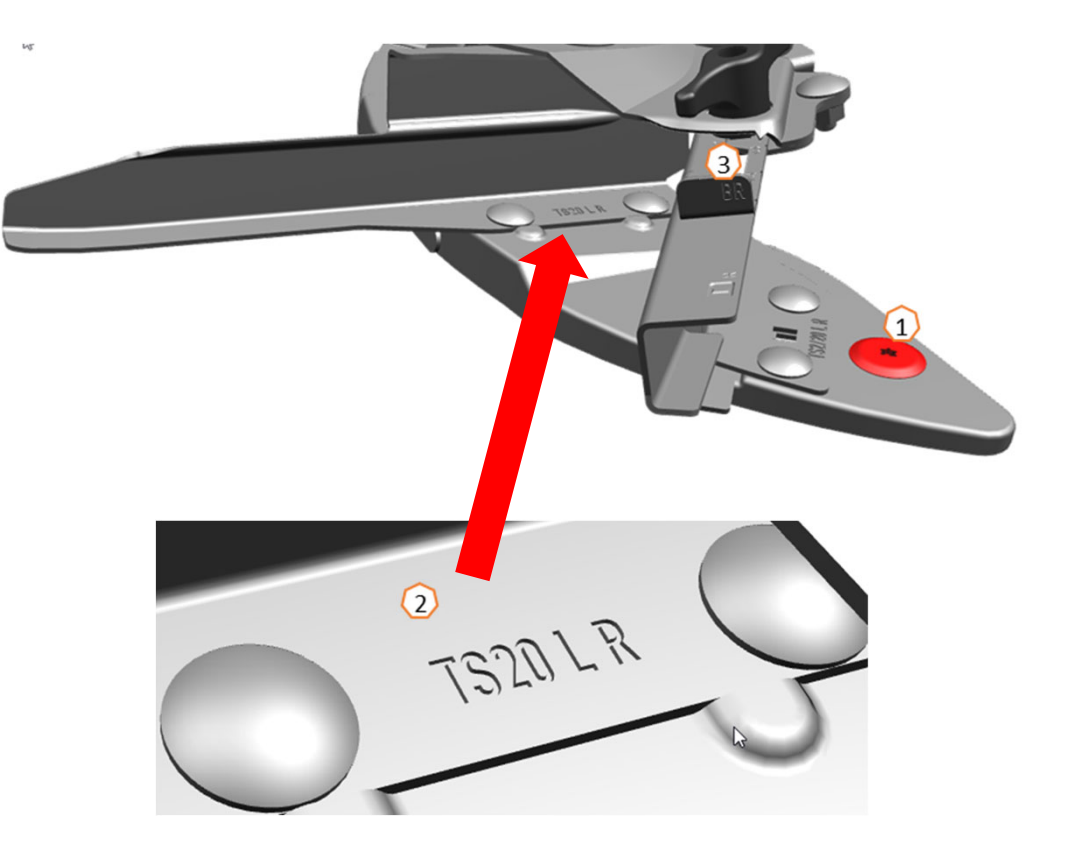

### **6. Ajustes del software**

- • **(1) Fuente de velocidad/programar impulsos por 100 m:**  Ajustes de máquina > Velocidad > Programar impulsos. Aquí se puede seleccionar la fuente para la velocidad o se puede hacer el rodaje para impulsos por 100 m.
- • **(2) Tarar esparcidora:** Ajustes de la máquina > Tarar esparcidora. Tarar la esparcidora de abono sirve para determinar el peso de la esparcidora con un contenido del depósito de 0 kg, p. ej., después de montar un equipamiento especial.
- • **(3) Ajustar la báscula**: Ajustes de la máquina > Ajustar la báscula. Ajustar la báscula sirve para corregir la báscula con el depósito lleno. El ajuste es necesario si, después de llenar del depósito, se indica un contenido incorrecto.
- • **(4) Mantener la esparcidora:** Ajuste de la máquina <sup>&</sup>gt; Esparcidora. El mantenimiento es necesario para cambiar cómodamente las unidades de discos de dispersión TS10, TS20, TS30.
- • **(5) Conexión en forma parabólica**: Menú del usuario <sup>&</sup>gt; Disponer secciones de brazo en forma de parábola. Debido <sup>a</sup> la forma arriñonada del patrón de dispersión, las secciones de brazo se muestran en el Section Control formando unaparábola, y se conmutan en consecuencia. **Condición previa:** el terminal debe ser compatible con esta función.
- • **(6) HeadlandControl:** Menú del usuario > HeadlandControl. Se dispersa deliberadamente en el interior del campo para que el área de transición entre la cabecera de campo y el interior del campo sea aún más uniforme.

**Condición previa:** el terminal debe ser compatible con esta función.

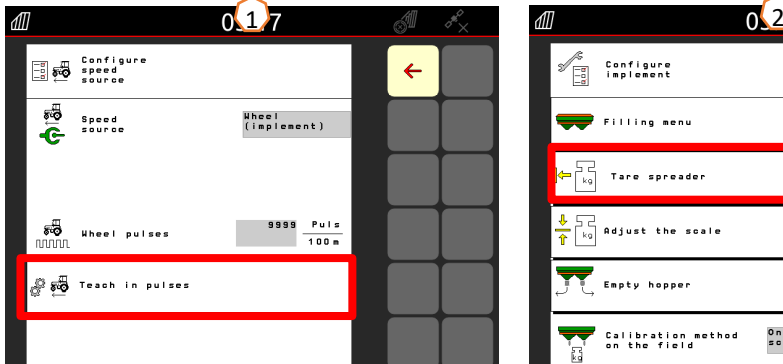

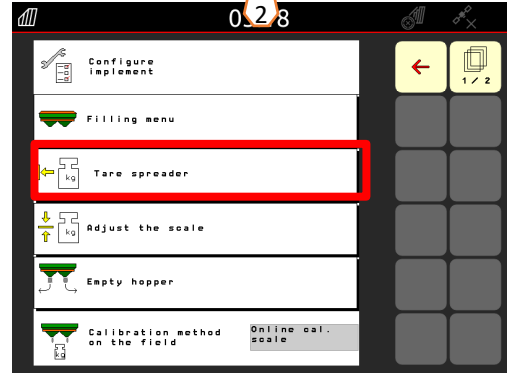

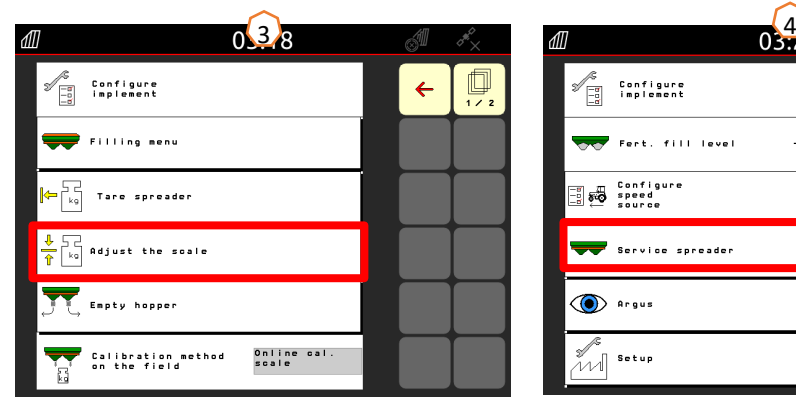

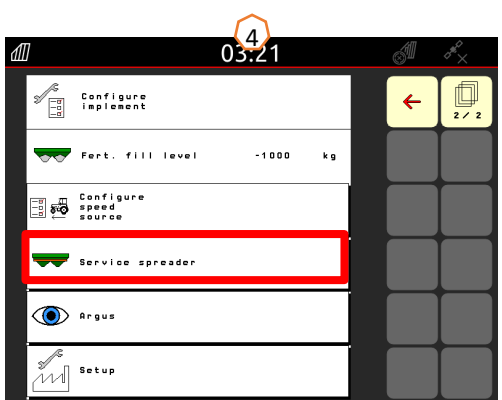

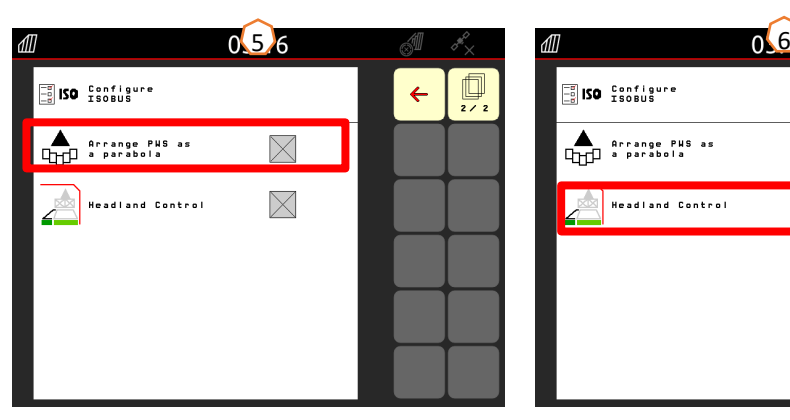

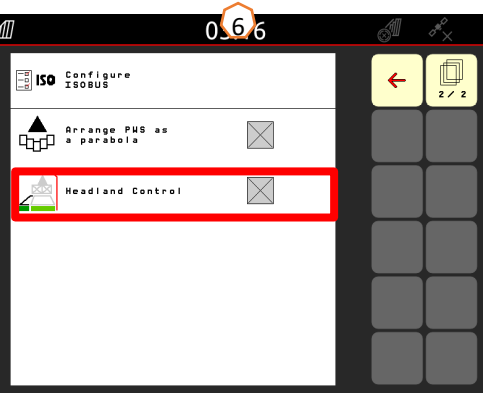

### **6. Ajustes del software**

- • **(1) FlowControl:** Ajustes de la máquina > Proceso de calibración. El factor de calibración se recalculapermanentemente por medio del registro del par FlowControl. La posición requerida de la corredera se adapta en línea. Los valores de medición se referencian por medio de un tiempo de medición más prolongado con la técnica de pesaje.
- • **(2) Menú de llenado**: Menú de trabajo o Ajustes de la máquina > Menú de llenado. La luz intermitente del abanico dispersor indica que casi se ha alcanzado el nivel de llenado objetivo durante el llenado. 1000 kg por debajo del nivel de llenado nominal: parpadeo lento. 200 kg por debajo del nivel de llenado nominal: parpadeo rápido. Nivel de llenado nominal alcanzado: luz permanente.
- • **(3) Argus:** Ajustes de la máquina > Argus. Supervisión permanente de la dirección de lanzamiento del abono en toda el área de lanzamiento del abono. La dirección de lanzamiento actual del abono se compara con la dirección de lanzamiento NOMINAL y, si fuera necesario, se ajustará automáticamente el sistema de introducción. La direcciónde lanzamiento NOMINAL se consulta en la tabla de dispersión o se averigua mediante el banco de ensayo <sup>o</sup> EasyCheck. La dirección de lanzamiento depende de las características del abono, la anchura de trabajo, la pala de dispersión y la velocidad de los discos de dispersión. **Nota:**  AMAZONE también recomienda limpiar los sensores periódicamente (lo ideal es hacerlo en cada llenado) **(4)**. Esto puede realizarse, por ejemplo, cada vez que se llene el esparcidor con una escobilla en el plazo de unos segundos.

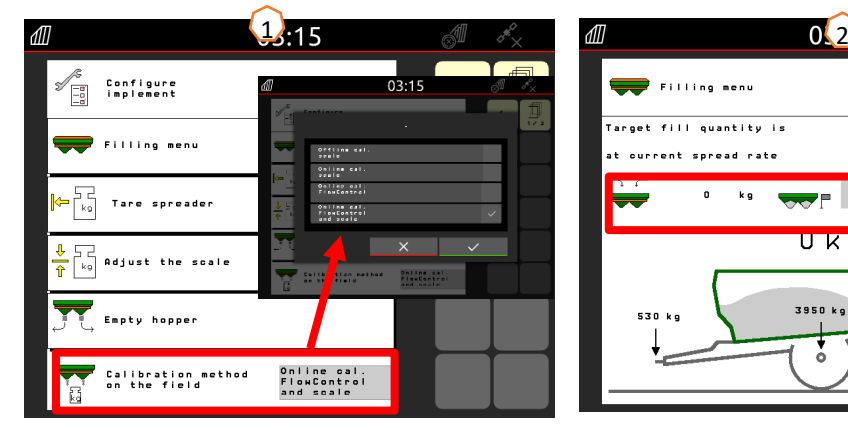

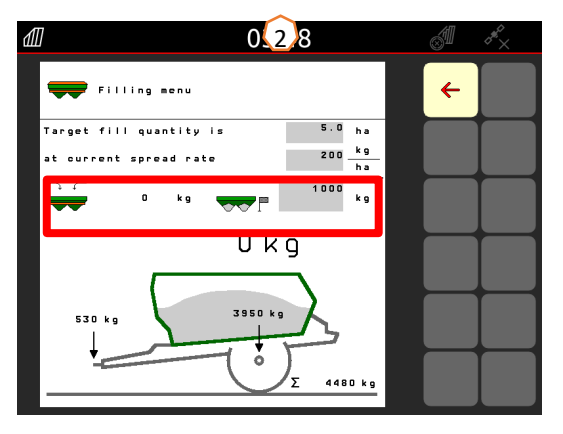

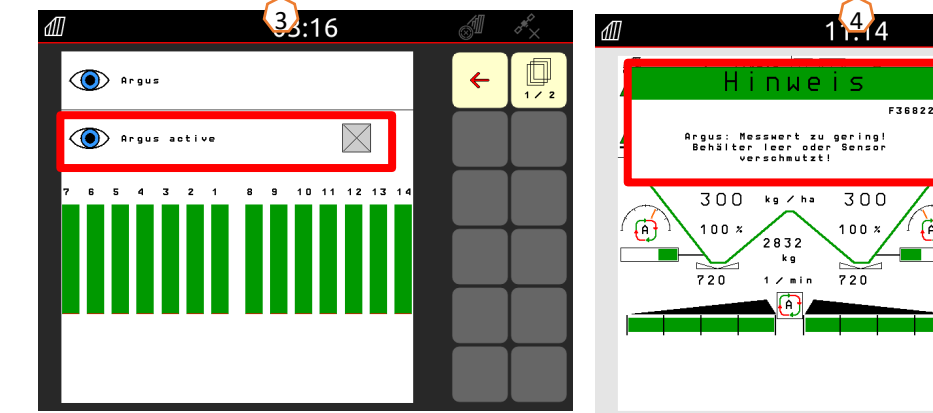

<sub>CPS</sub> الأجمع

▣

一.

 $\triangle$ 

 $\mathbbmss{}$ 

Ø

 $\leftarrow$ 

Ø

 $\overline{\mathcal{L}}$ 

 $\equiv$ 

Ø

 $\overline{0}$ 

### **7. Crear abono**

#### **Introducir los datos de la tabla de dispersión en el software**

Abrir la base de datos de abono **(1)** desde la página de inicio. A continuación se introducen los siguientes datos de la tabla de dispersión **(3)** en las páginas 1 hasta 4 **(2)**.

Unan "x" **(4)** significa que el sistema TS no se utiliza durante la dispersión en borde; la dispersión en borde se realiza mediante la reducción de la velocidad.

**Nota:** introducir siempre todos los valores de la tabla. También deben introducirse los parámetros de dirección de lanzamiento y distancia de lanzamiento, aunque no esté instalado ArgusTwin.

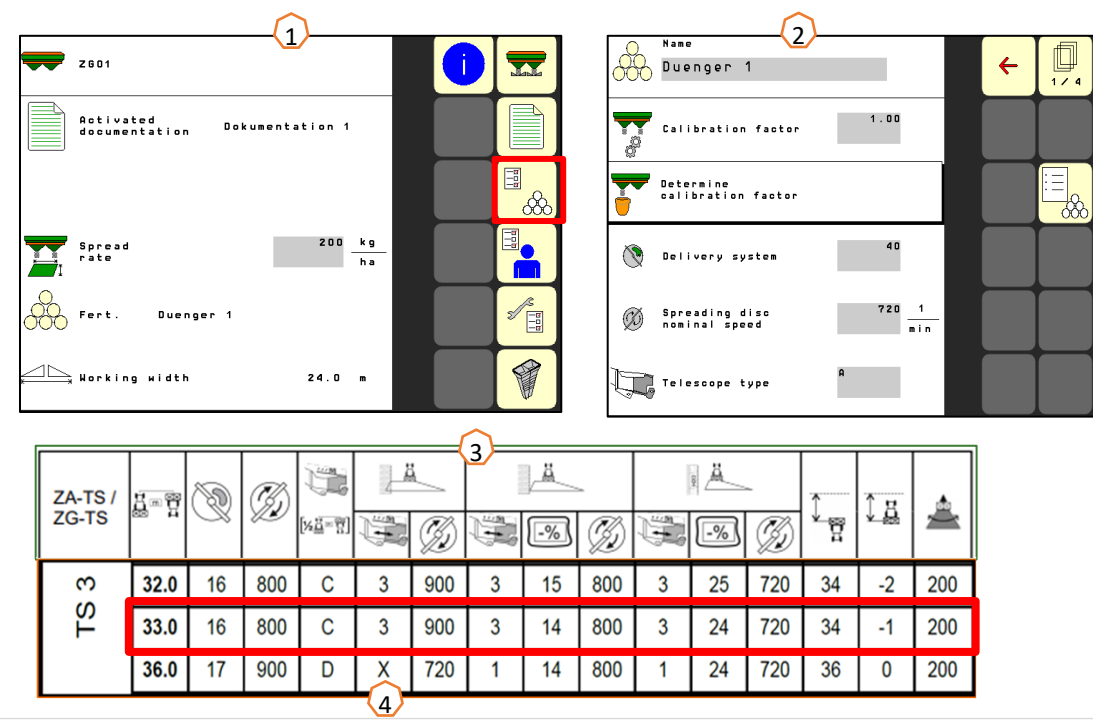

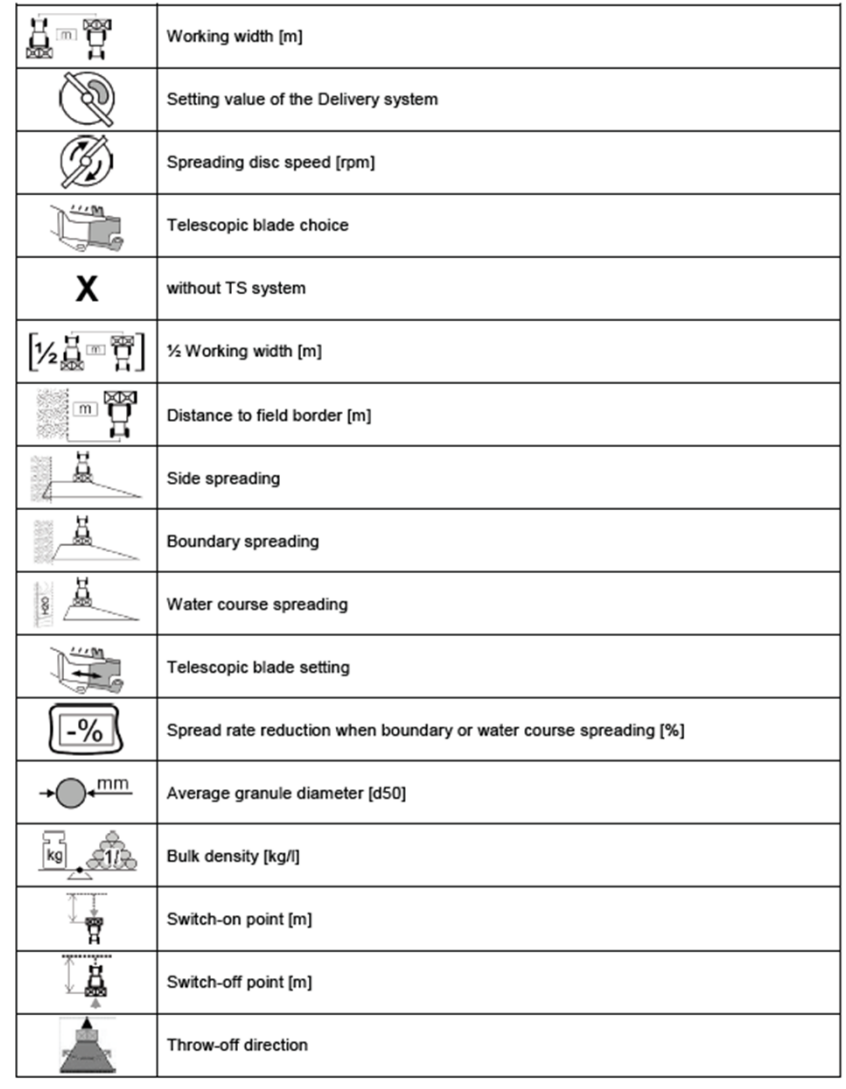

### **8. Preparación en el lado de la máquina para el Task Controller**

**Terminal:** las funciones del Task Controller se controlan a través del terminal. El terminal se debe preparar en consecuencia. Para obtener más información, véanse las instrucciones de servicio del terminal correspondiente.

**(1) Punto de conexión y desconexión:** Base de datos de abono. Estos tiempos indican el retardo temporal entre el momento en el que el terminal emite el comando para conectar o desconectar las secciones de brazo y el momento en el que la máquina implementa realmente dicho comando. Los ajustes incorrectos pueden provocar solapamientos o huecos. Estos datos deben consultarse en la tabla de abonos. **Importante:** cada abono tiene sus propias características de vuelo y, por consiguiente, su propio punto de conexión y desconexión. Estos valores se deben comprobar en el campo.

**(2) Task Controller:** Menú del usuario > Configurar ISOBUS. En la opción "Documentación" se puede elegir entre "interna de la máquina" y "Task Controller".

**(3) Mapas de aplicación/tareas:** el símbolo "TC" en el menú de trabajo y en el menú de inicio significa que la máquina recibe los valores de la dosis nominal del Task Controller (mapa de aplicación o tarea) o de un sensor N.

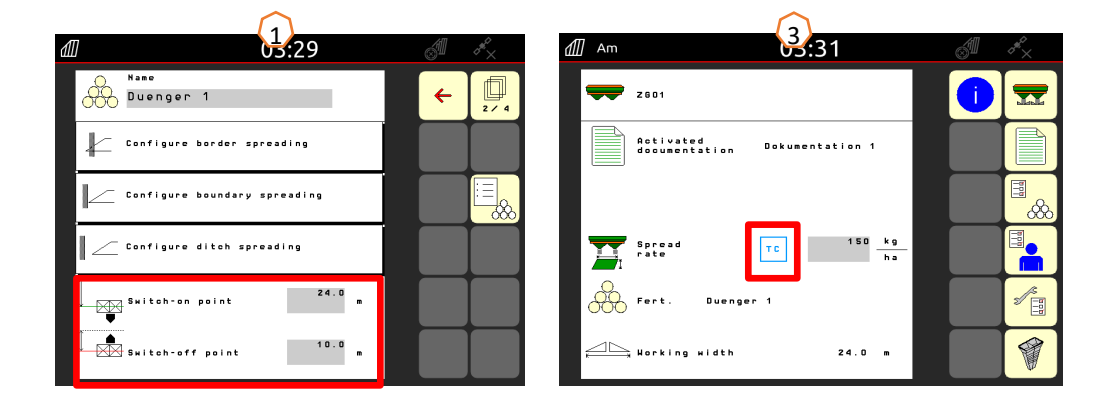

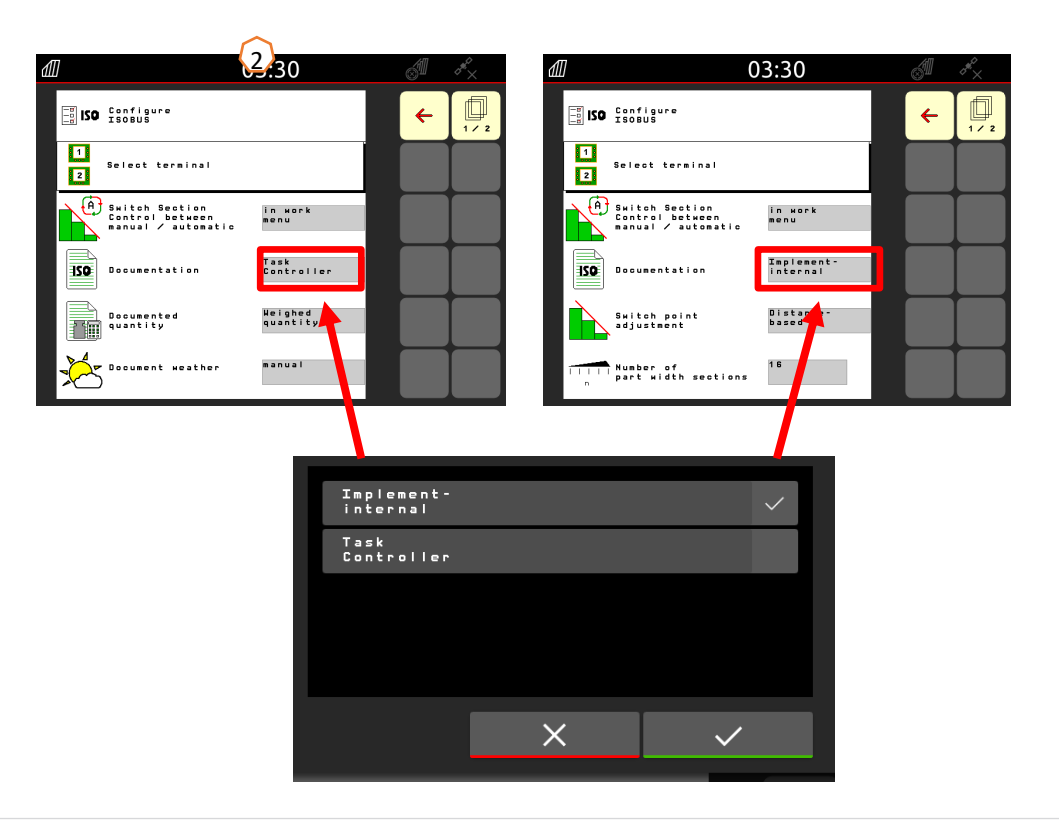

# **9. Procedimiento durante el uso**

- • Desde **arranque del tractor** hasta **Section Control activado** (conmutación automática de secciones de brazo).
- • La condición previa es una máquina acoplada. Los detalles sobre los símbolos se encuentran en las páginas 4 y 5.
- 1. Conectar el tractor y el terminal.
- 2. Cambiar a la página de inicio o empezar desde aquí **(1)**.
- 3. Crear abono **(2)** y consultar los datos en la tabla de dispersión. Si el abono ya está disponible, omitir el punto, véase la página 9.
- 4. Cambiar al menú de trabajo **(3)**.
- 5. Activar los discos de dispersión **(4)**.
- 6. Accionar el botón "Discos de dispersión" hasta que deje de oírse la señal de advertencia acústica.
- 7. Abrir las correderas **(5)**; como consecuencia, el interruptor principal de secciones de brazo aparece con un fondo negro. Las correderas se abren <sup>a</sup> partir de una velocidad de marcha de más de 1 km/h.
- 8. Activar la conmutación automática de secciones de brazo **(6)**. Es posible que en el Section Control del terminal se tengan que crear otras condiciones previas, como iniciar tarea. Si el símbolo de automático parpadea **(7)**, el Section Control del terminal estará operativo. Así, el modo automático se puede iniciar directamente desde la esparcidora. La esparcidora está ahora operativa.
- 9. La dispersión en límite se puede activar en combinación con HeadlandControl **(8)**.
- 10.Comprobar la dispersión transversal con el banco de ensayo móvil <sup>o</sup> EasyCheck, véase la página 13.
- 11.En caso necesario, conectar la dispersión en límite, en zanja y en borde, véase la página 5.
- 12.Para finalizar el trabajo, cerrar las correderas y desconectar los discos de dispersión.

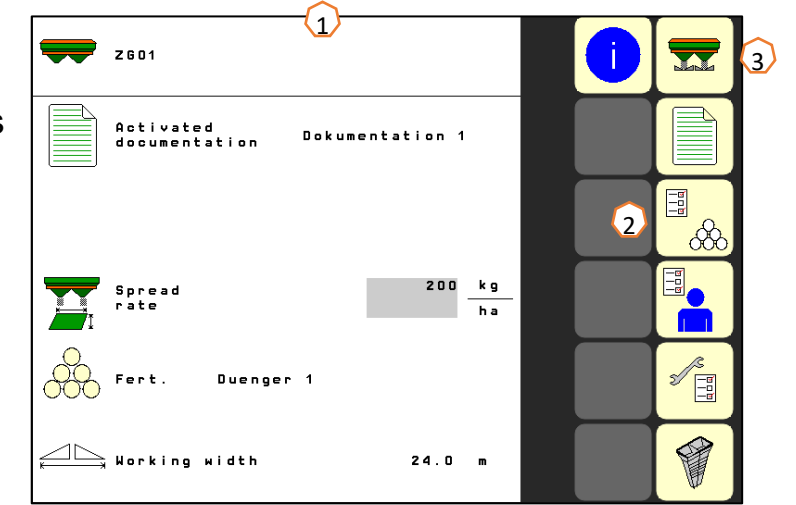

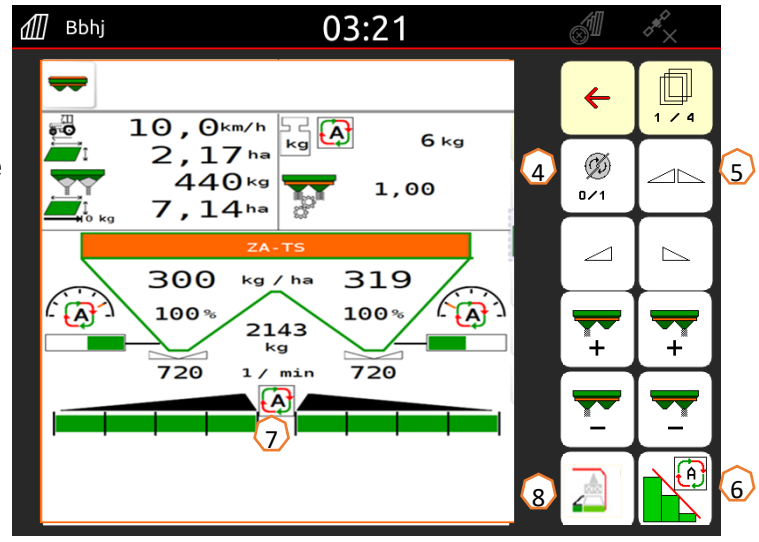

### **10. Comprobar distribución transversal**

El banco de ensayo móvil **(1)**/EasyCheck **(2)** permite comprobar la distribución transversal directamente en el campo. Para una descripción más detallada, consultar las instrucciones de servicio MG511 Banco de ensayo móvil o MG6126 EasyCheck. ¡Con ArgusTwin se debe utilizar obligatoriamente el banco de ensayo móvil! **Estructura:**

El banco de ensayo contiene 16 bandejas de ensayo con rejilla y 2 embudos de medición o 16 esteras. Se colocan cada vez 4 bandejas o esteras en línea.

Con las 4 líneas (I … IV) se cubre la mitad de la anchura de trabajo.

Las líneas se distribuyen homogéneamente. El terminal o la app mySpreader también proporcionan el espaciado de las líneas como ayuda.

#### **Debe superarse el banco de ensayos como sigue:**

- 1. Procesar el carril 1.
- 2. Cerciorarse de que en la línea de bandejas/línea de esteras I se ha recogido abono:
	- No: procesar el carril 2.
	- Sí: procesar carriles 2 y 3.
- 3. Llenar en la tolva de medida el contenido de las líneas de bandejas y leerlas. Con EasyCheck, fotografiar las esteras.

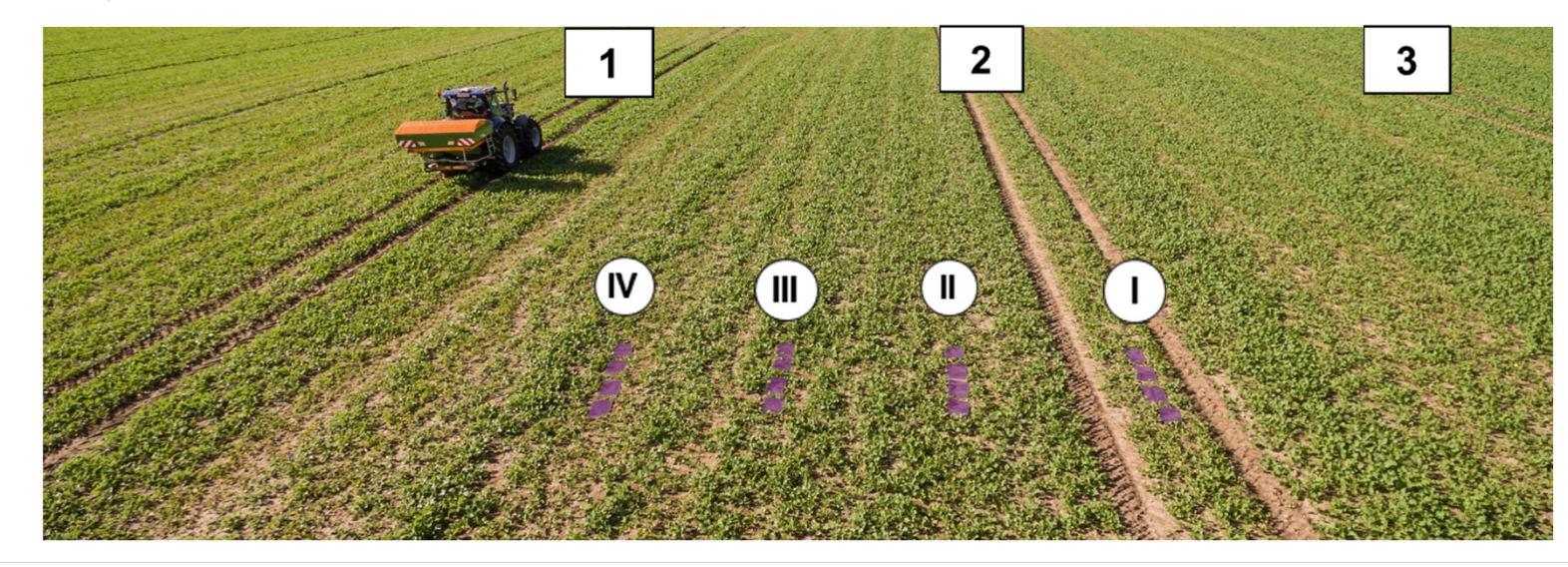

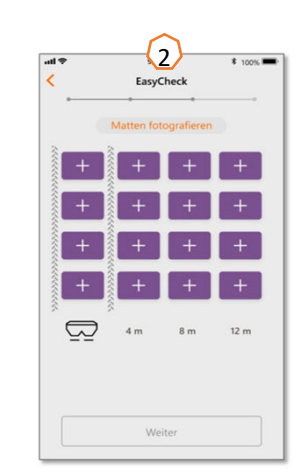

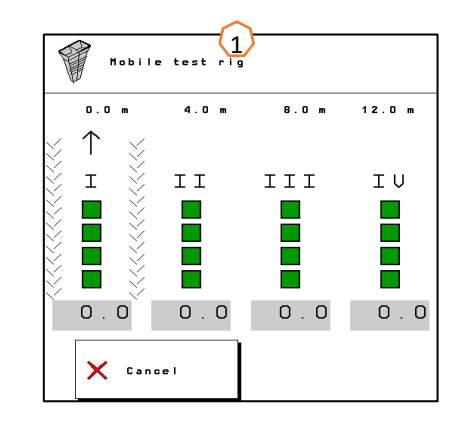

### **11. MySpreader**

La app mySpreader agrupa las conocidas apps "EasyCheck y "DüngeService" en una sola aplicación. Con la app se concentran de este modo todas las medidas y datos.

Las dos apps "EasyCheck" y "DüngeService" quedan así reemplazadas.

#### **Crear proceso de dispersión:**

- 1. Seleccionar "Proceso de dispersión"
- 2. Accionar "Búsqueda de abono"
- 3. Buscar por denominación
- 4. Confirmar la selección
- 5. Seleccionar los parámetros dosis de aplicación, disco de dispersión, anchura de trabajo
- 6. Confirmar la selección con "Continuar" (véase la página 15)

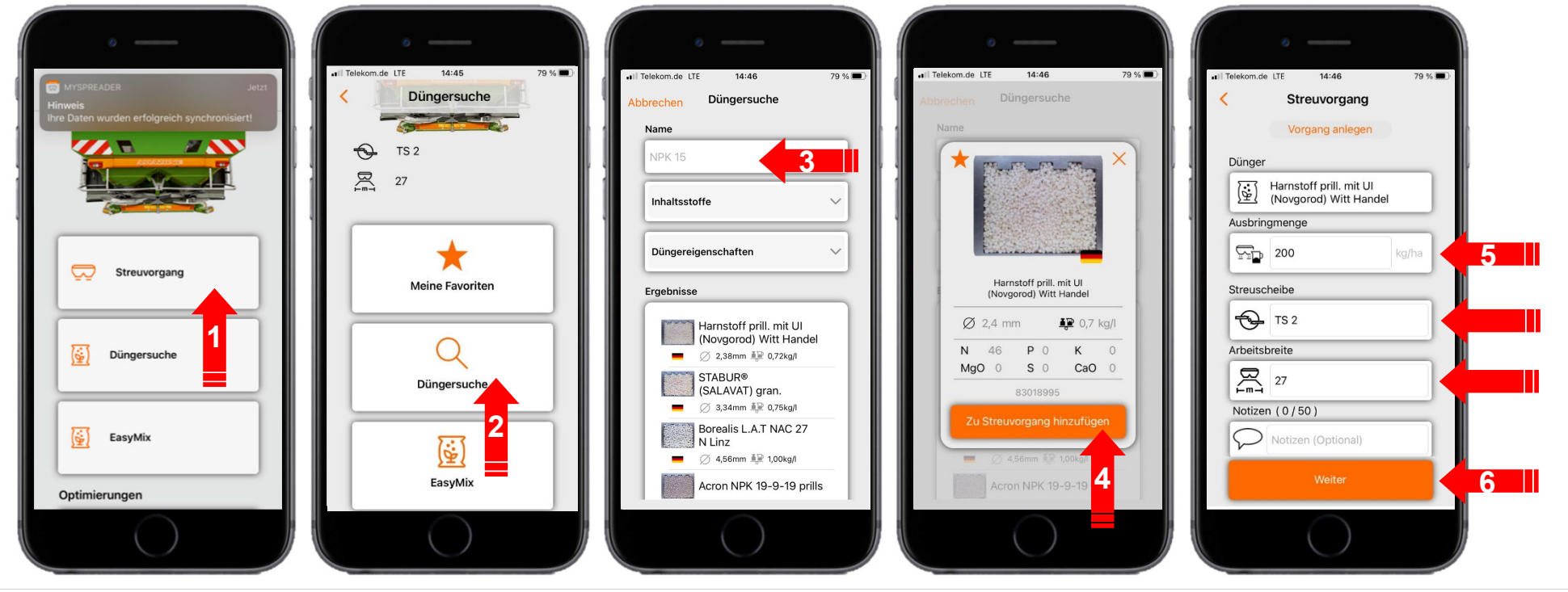

### **11. MySpreader**

#### **Crear proceso de dispersión:**

- 7. Ahora se pueden comprobar los ajustes recomendados
- 8. + 9. + 10. Si se desea, los valores recomendados se pueden modificar y sobrescribir
- 11. Enviar los parámetros a la máquina\* o introducirlos manualmente en el software de la máquina

\*si hay una conexión Bluetooth (véase la página 16)

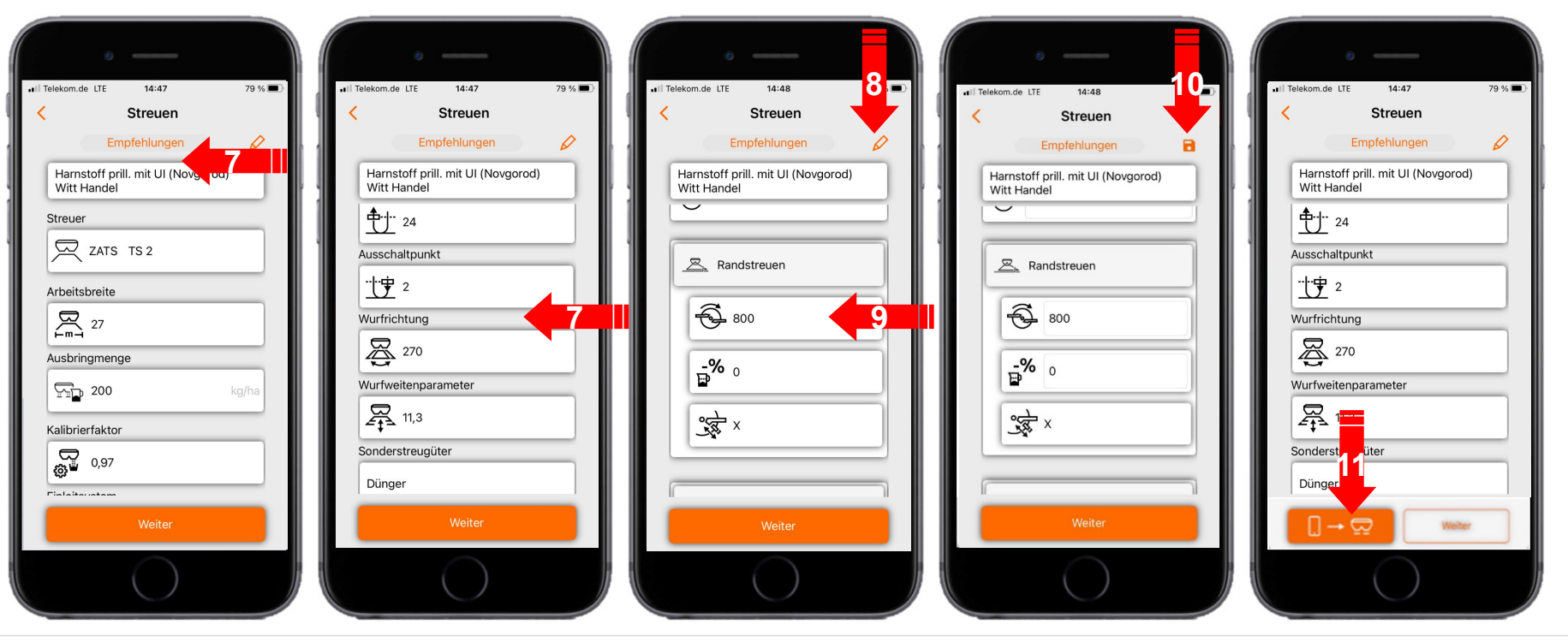

# **12. Licencias Connect mySpreader**

Las aplicaciones amplían las funciones de los equipos y terminales AMAZONE.

- $\bullet$ Conexión vía Bluetooth o WLAN
- •Opciones de manejo ampliadas mediante apps
- • Constan en cada caso de:
	- •Conexión del hardware
	- •Licencia
	- •App gratuita

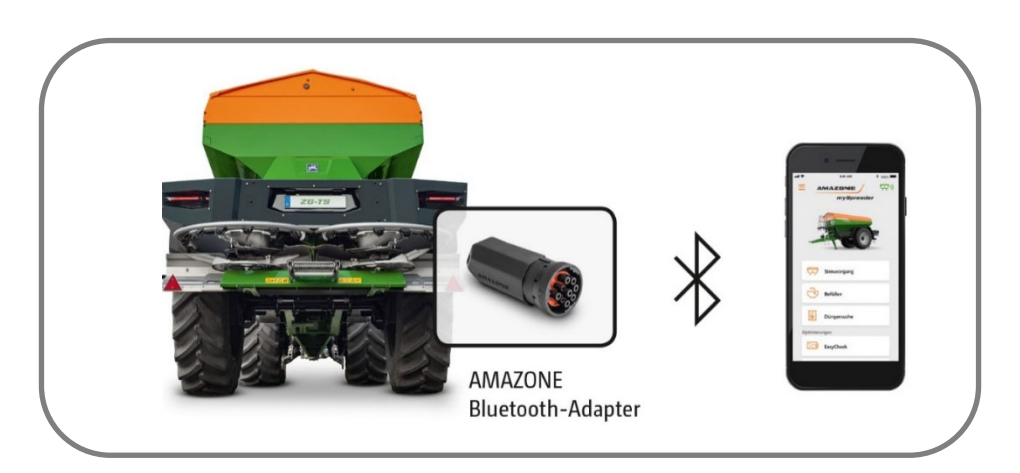

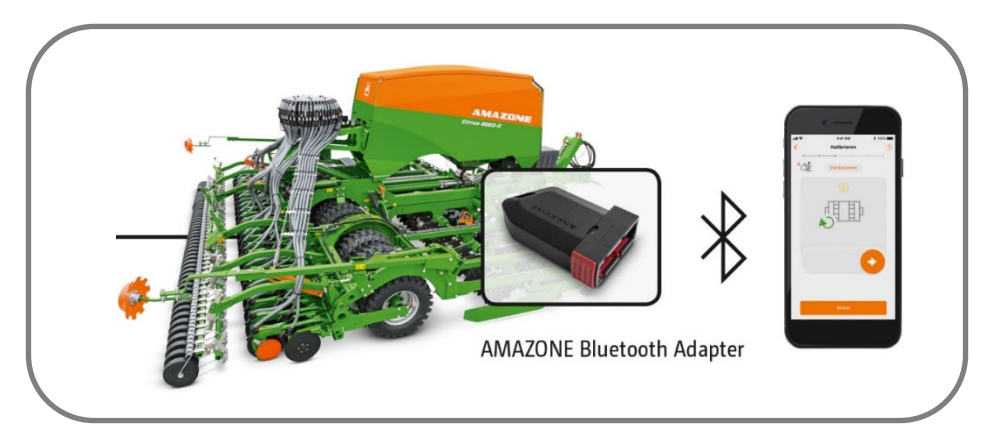

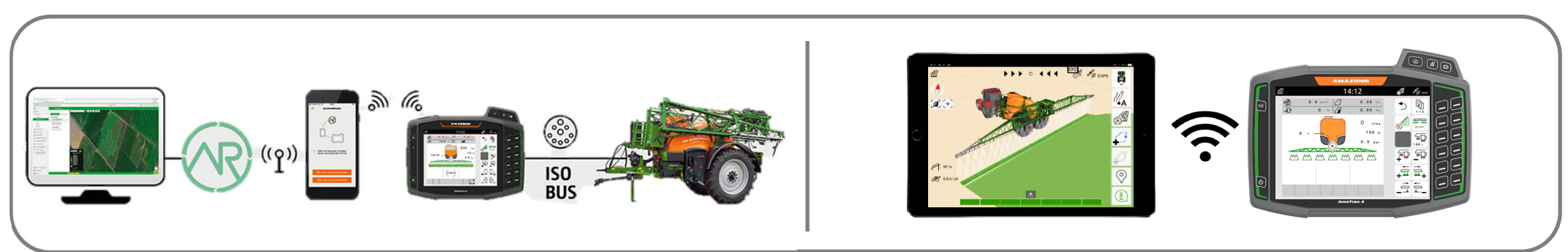

#### **App SmartLearning**

La aplicación AMAZONE SmartLearning ofrece vídeos de formación para el manejo de máquinas Amazone. Puede descargar los vídeos de formación en su smartphone, si así lo desea, para poder disponer de ellos también cuando está sin conexión. Solo tiene que seleccionar la máquina para la que desea ver los vídeos de formación.

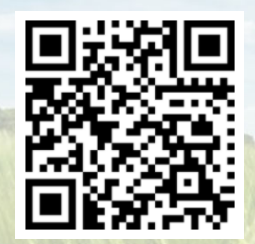

#### **Portal de información**

En nuestro portal de información ponemos a su disposición documentos de diversa índole para que pueda consultarlos y descargarlos gratuitamente. Puede tratarse de material impreso técnico y promocional en versión electrónica, pero también de vídeos, enlaces de Internet y datos de contacto. Se puede obtener información por correo postal y suscribirse a los documentos recién publicados de diversas categorías.

**www.info.amazone.de/**

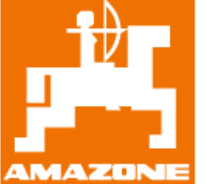

#### **AMAZONEN-WERKE H. Dreyer GmbH & Co. KG**

Postfach 51 · D-49202 Hasbergen-Gaste Tel.: +49 (0)5405 501-0 · Fax: +49 (0)5405 501-147 www.amazone.de · www.amazone.at · E-mail: amazone@amazone.de

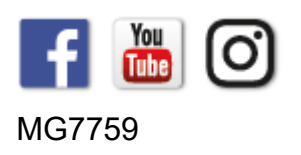